Want to avoid Digital Cookie problems this year?

Two of the most common problems that prevent your Girl Scout from setting up her online cookie site are that she's in the incorrect troop or that her caregiver's email address is incorrect. Let us help you resolve the issue before selling begins!

#### Verify your Girl Scout's Troop

- 1. Log into your myGS account **[here](https://mygs.girlscouts.org/)**.
- 2. Enter your login credentials.
	- $\circ$  If your email address has changed recently, please use the email address that you used to sign up for Girl Scouts.
	- o If you forgot your password, click on the 'Forgot Password?' link. (Again, you may need to use the original email address used if yours has changed recently.)
	- $\circ$  If you are unable to get logged in, please contact Customer Care. DO NOT create a new account. This will create duplicate profiles.
		- Customer Care can be reached at (304) 345-7722 or CustomerCare@BDGSC.org
- 3. Once you've logged into your account, you will immediately be able to see what troop your Girl Scout is in (displays in the 'Household' section).

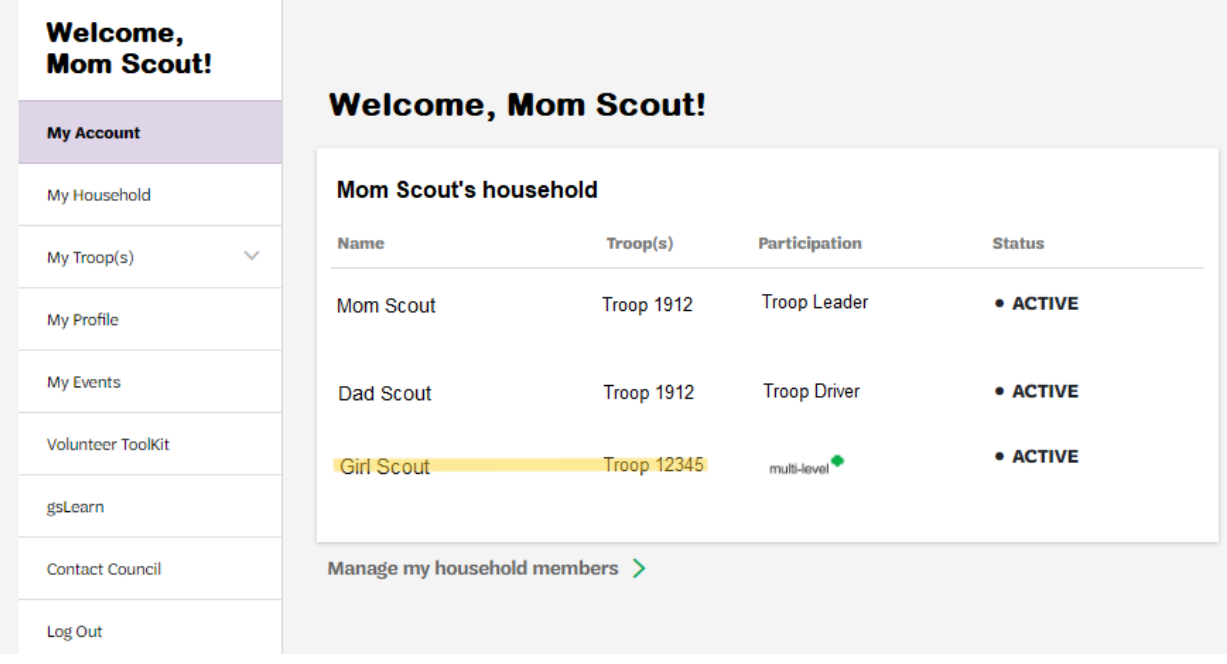

4. If your Girl Scout is in the correct troop, you don't need to do anything. However, if your Girl Scout is not listed in the correct troop, you can easily correct this! Start by clicking on the 'My Household' white tab on the left-hand side of your screen.

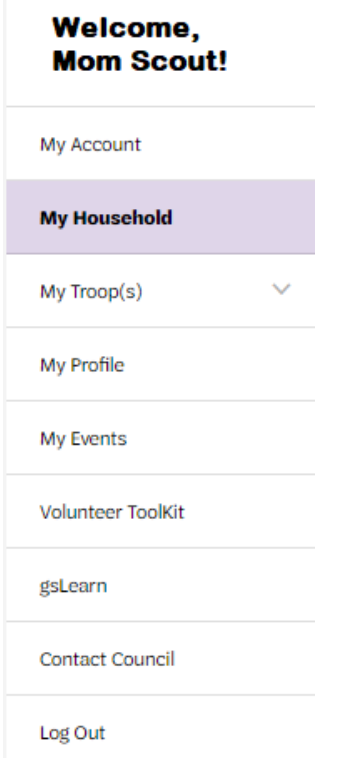

5. Next, scroll down to the 'Girls' section of the page and click on 'Change my participation'.

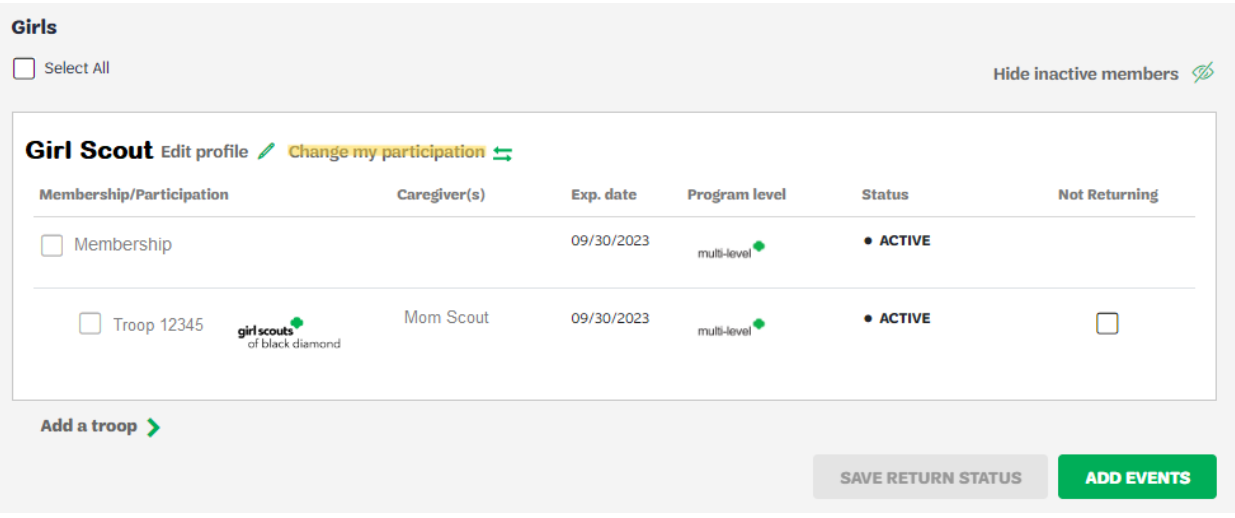

6. Under the first drop down box, you'll need to select your Girl Scout's name. Under the second drop down box, you'll need to select the incorrect troop number (transferring from).

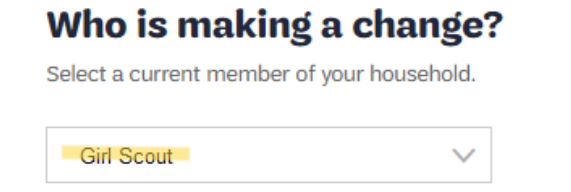

# What kind of change would you like to make?

You can choose to transfer to a different troop or change your current participation.

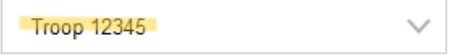

# What would you like to do?

We love options! Search for troops and roles in our participation catalog by clicking next.

7. You will now flow through the standard screens that allow you to locate a troop. Hint: you can enter your troop's number in the 'Troop Number' field to save time. Make sure to enter the word "troop" before the number.

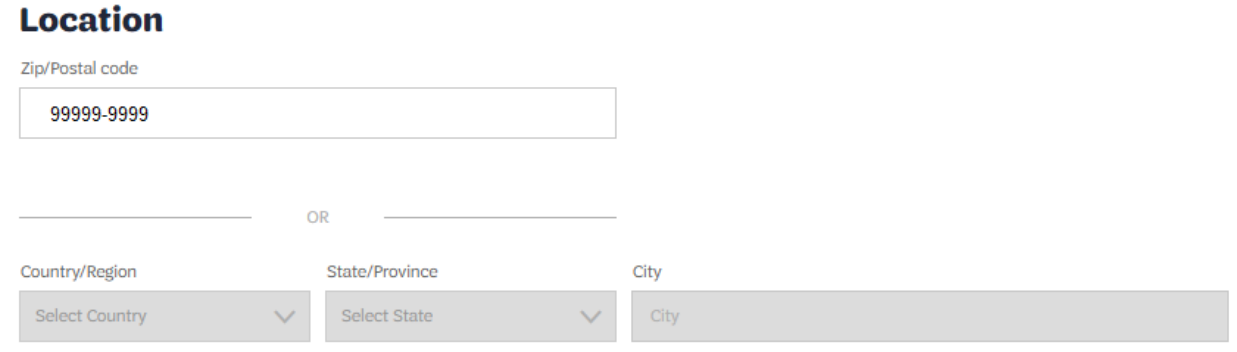

Outside the U.S.? Just enter your city and country and we'll show you options near you.

## **Search Radius**

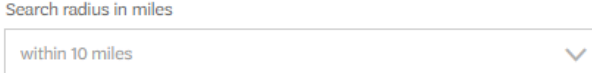

#### **Membership year**

When do you plan to start? Select a year to find available spots.

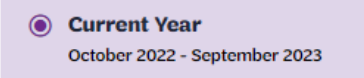

#### **Troop Number** optional

To join a specific troop, enter the troop number below.

Troop 1912

### **Grade Level optional**

Please select all appropriate grades if registering multiple girls

8. Once you locate the correct troop, click on the 'Join This Troop' button.

![](_page_4_Picture_1.jpeg)

9. You'll be asked to confirm this change. Select 'Join This Troop' once again.

# You're requesting to join troop Troop 1912, right?

![](_page_4_Picture_4.jpeg)

#### **Cancel**

10. The next screen will ask for your final confirmation of the change. Simply select 'Confirm' to finish the transfer process.

#### Updating Caregiver Email Address

- 1. Log into your myGS account **[here](https://mygs.girlscouts.org/)**.
- 2. Enter your login credentials.
	- $\circ$  If your email address has changed recently, please use the email address that you used to sign up for Girl Scouts.
	- o If you forgot your password, click on the 'Forgot Password?' link. (Again, you may need to use the original email address used if yours has changed recently.)
	- o If you are unable to get logged in, please contact Customer Care. DO NOT create a new account. This will create duplicate profiles.
		- Customer Care can be reached at (304) 345-7722 or CustomerCare@BDGSC.org
- 3. Once you've logged into your account, click on the 'My Profile' white tab on the left-hand side of your screen.

# Welcome, **Mom Scout!** My Account My Household My Troop(s) **My Profile** My Events **Volunteer ToolKit** gsLearn **Contact Council** Log Out

4. In the 'Person Details' section, you'll see a field for your email address. If your email address is correct, you don't need to do anything. However, if your email address is incorrect, simply delete the email that's displayed and enter the correct email address. Scroll down to the bottom of the screen and click on the green 'Save' button.

*That's it. Your email address is updated and will update for each Girl Scout listed in your account!*

![](_page_6_Picture_27.jpeg)